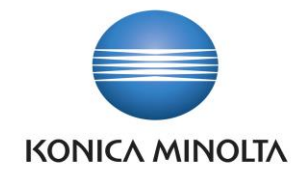

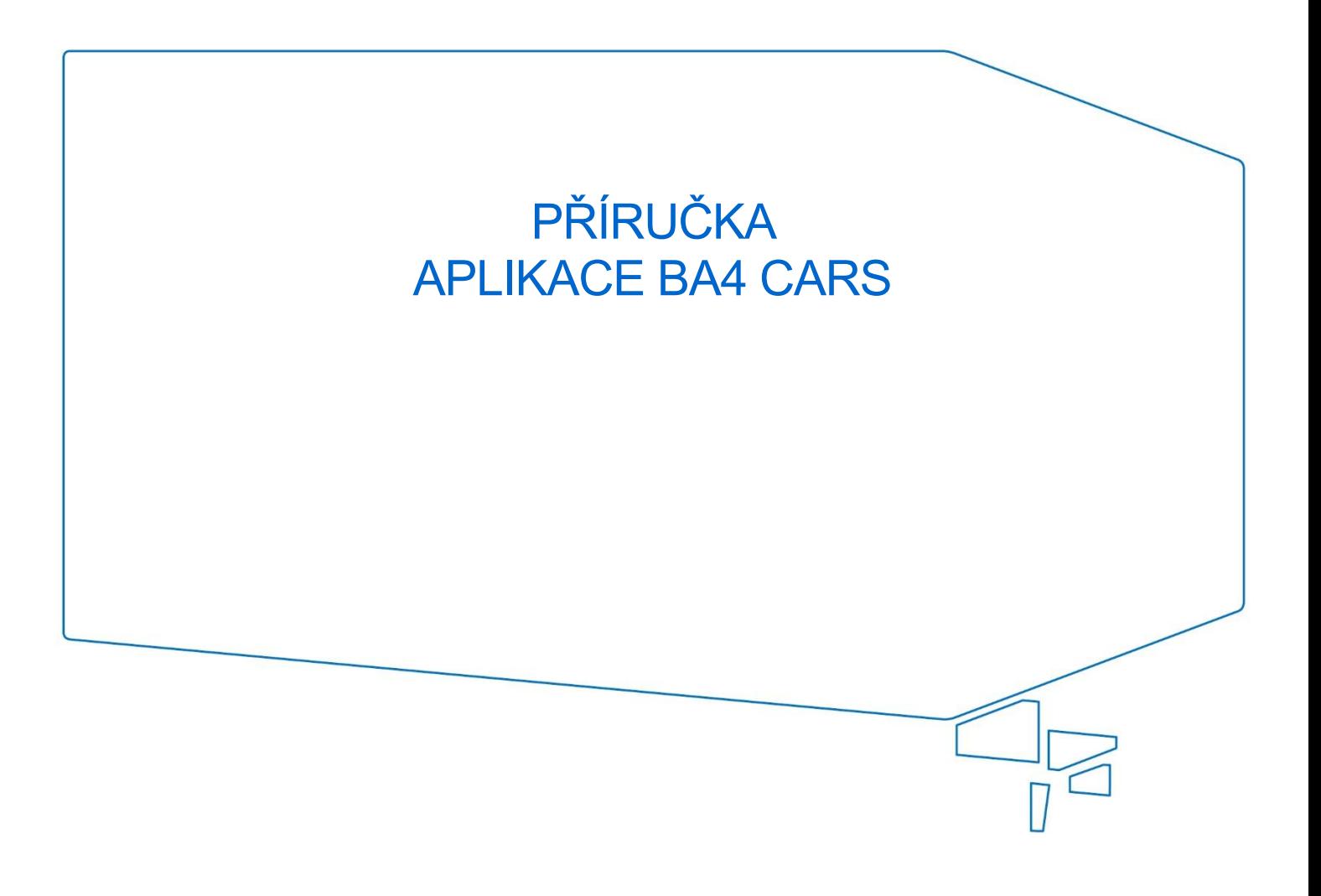

Nepřesvědčujeme, podáváme **DŮKAZY.**

**Konica Minolta IT Solutions Czech s.r.o.**, U Plynárny 1002/97, 101 00 Praha 10 IČ 25820826, DIČ CZ25820826, Obchodní rejstřík vedený u Městského soudu v Praze, oddíl C, vložka 374149 www.konicaminoltaits.cz

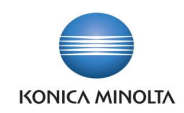

# **Obsah**

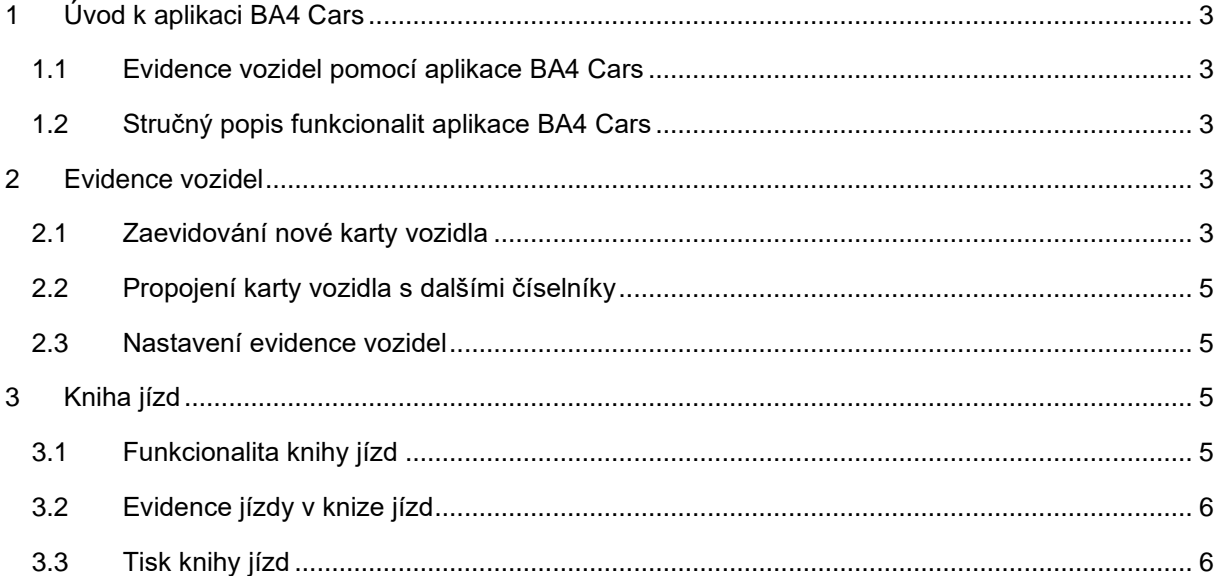

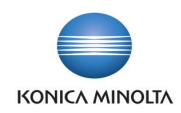

# <span id="page-2-0"></span>**1 Úvod k aplikaci BA4 Cars**

## <span id="page-2-1"></span>1.1 Evidence vozidel pomocí aplikace BA4 Cars

Aplikace BA4 Cars se v Microsoft Dynamics 365 Business Central používá pro evidenci vozidel a slouží k efektivní a přehledné správě všech podstatných údajů souvisejících s provozem firemních a případně i zaměstnaneckých vozidel používaných pro firemní účely.

V aplikaci je možné sledovat stavy tachometrů jednotlivých aut, evidovat jejich jízdy a také propojit auta se zdroji nebo dlouhodobým majetkem pro následné účtování nákladů a výnosů do účetnictví a sledování údržby. 

### <span id="page-2-2"></span>1.2 Stručný popis funkcionalit aplikace BA4 Cars

Evidence vozidel

- Aplikace obsahuje samostatný přehledný profil a související centrum rolí, které zahrnuje jen potřebné nástroje pro zpracovatele evidence vozidel.
- Vozidla se nachází v samostatném přehledu, který je možné rychle stáhnout do tabulky v Excel.
- Údaje o vozidlech se evidují v rámci jednotlivých karet vozidel a jsou rozděleny do přehledných sekcí.
- Ke kartě vozidla lze přiložit obrázek vozidla, dokumenty (smlouvy, technický průkaz atd.) nebo poznámky.
- Karty vozidel lze jednoduše propojit s kartami zdrojů a/nebo dlouhodobého majetků pro následné účtování nákladů a výnosů spojených s vozidly.
- Vozidla lze evidovat jako *aktivní* (v provozu) a *neaktivní*.

Kniha jízd

- K vozidlům lze evidovat jednotlivé jízdy, což může nahradit "papírovou" knihu jízd a centralizovat přístup k těmto údajům.
- <span id="page-2-3"></span>• Knihu jízd pro vybrané vozidlo je možné v případě potřeby vytisknout pomocí připravené sestavy.

## **2 Evidence vozidel**

Evidence vozidel slouží k efektivní a přehledné správě všech podstatných údajů souvisejících s provozem firemních a případně i zaměstnaneckých vozidel používaných pro firemní účely.

### <span id="page-2-4"></span>2.1 Zaevidování nové karty vozidla

Novou kartu vozidla zaevidujete v Business Central následujícím způsobem:

1. Přejděte na přehled vozidel a založte novou prázdnou kartu vozidla.

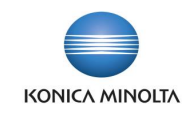

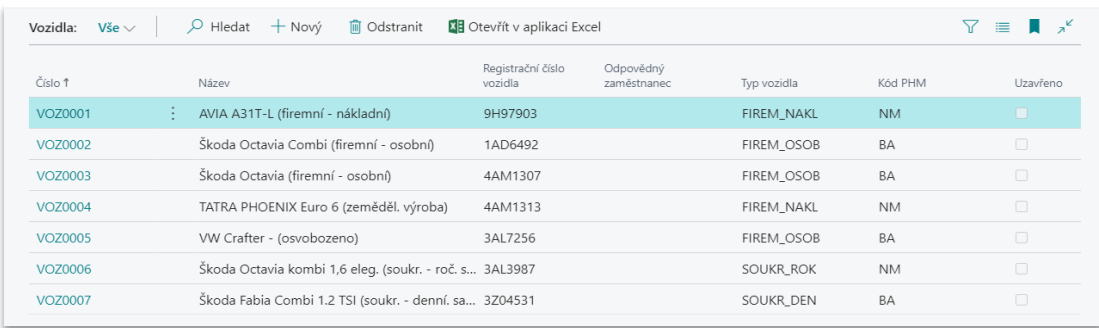

- 2. Na jednotlivých záložkách karty vyplňte všechna pro firmu podstatná pole:
	- a. Záložka *Obecné* obecné informace o vozidle, a to do polí **Název**, **Registrační číslo vozidla**, **Stav tachometru** a **Odpovědná osoba**.

V moment vyplnění pole **Registrační značka vozidla** a **Počáteční stav tachometru** se uživateli zobrazuje formulář, v rámci kterého lze pro zadávaný údaj doplnit datum platnosti nové hodnoty a k ní upřesňující poznámku. Po potvrzení vstupního formuláře se obsah ukládá do evidence **Položky změn vozidel**, kterou lze zobrazit přes tři tečky u souvisejícího pole. Vyplněná platnost pro registrační číslo se následně zobrazuje v polích **Datum první registrace** (datum pro registrační číslo s nejstarším datem platnosti) a **Registrační číslo k datu** (datum u aktuálního registračního čísla).

- b. Záložka *Technické specifikace* informační pole pro vyplnění údajů dle technického průkazu jako **Rok výroby**, **Kód PHM**, **Průměrná spotřeba**, **Objem (cm3)** atd.
- Editovatelnost polí **Objem (cm3)**, **Nosnost (t)** a **Počet náprav** se odvíjí od zvolené hodnoty v poli **Typ vozidla**, a to z důvodu zjednodušení a standardizace zadávání těchto údajů pro osobní a nákladní vozidla nebo návěsy:
	- Pro hodnotu s nezaškrtnutým polem **Nákladní auto/návěs** lze vyplnit pole **Objem (cm3)**.
	- Pro hodnotu se zaškrtnutým polem **Nákladní auto/návěs** lze vyplnit pole **Nosnost (t)** a **Počet náprav**.
		- c. Záložka *Ostatní* možnost vyplnění doplňkových informací k vozidlu:
			- i. Pořízení vozidla: **Číslo dodavatele** (např. leasingová společnosti), **Číslo smlouvy** (např. leasingové), **Platnost smlouvy**, **Nákupní cena (LM)**.
			- ii. Údržba: **Číslo dodavatele údržby** (např. aktuální opravna, kde se vozidlo nachází), **Datum další údržby** a **V údržbě**.

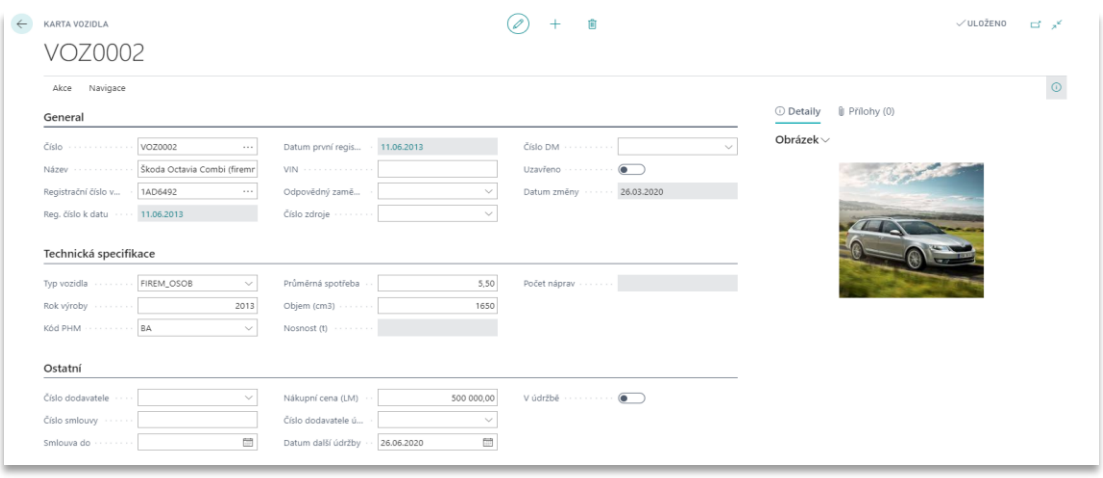

 $\mathbf{1}$ 

۱.

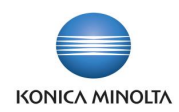

## <span id="page-4-0"></span>2.2 Propojení karty vozidla s dalšími číselníky

#### Propojení karty vozidla se zdrojem

Pro účtování do evidence zdrojů lze z karty vozidla vytvořit propojený zdroj, a to dvěma způsoby:

- Vytvoření nového zdroje použijte akci **Vytvořit zdroj** v horní části karty vozidla. Očísluje se buď číslem vozidla, nebo číslem dle nastavené číselné řady pro zdroje.
- Propojení s existujícím zdrojem na záložce *Obecné* v poli **Číslo zdroje** vyberte existující zdroj z číselníku.

Propojení karty vozidla s dlouhodobým majetkem

Na záložce *Obecné* v poli **Číslo DM** vyberte z číselníků konkrétní dlouhodobý majetek evidovaný v systému.

### <span id="page-4-1"></span>2.3 Nastavení evidence vozidel

Pro práci s modulem evidence vozidel je potřeba nejdříve provést následující nastavení:

- 1. Přejděte na kartu **Nastavení vozidel**.
- 2. Na kartě **Nastavení vozidel** nastavte:
	- a. **Použít číslo vozidla pro zdroj** zde určíte způsob číslování propojeného zdroje vytvořeného z vozidla:
		- i. Volba *Ano* zdroj se očísluje číslem zdrojového vozidla.
		- ii. Volba *Ne* zdroj se očísluje číslem dle pole **Čísla zdrojů** (viz níže).
	- b. **Čísla vozidel** zde určíte číselnou řadu pro číslování vozidel.
	- c. **Čísla zdrojů** zde určíte číselnou řadu pro číslování zdroje propojeného s vozidlem, který se vytvoří z karty vozidla.
- 3. V rámci akcí karty **Nastavení vozidel** nastavte:
	- a. **Typy vozidel** akce otevírá stejnojmenný číselník, který slouží pro nastavení typů vozidel. Do tabulky zadejte kódy a popisy jednotlivých typů vozidel používaných společností a specifikujte druh vozidla (osobní nebo nákladní, případně firemní nebo zaměstnanecké).
	- b. **PHM** akce otevírá stejnojmenný číselník, který slouží pro nastavení typů pohonných hmot (např. benzín, nafta apod.). Do tabulky zadejte kódy a popisy jednotlivých typů pohonných hmot používaných pro vozidla společnosti.

## <span id="page-4-2"></span>**3 Kniha jízd**

#### <span id="page-4-3"></span>3.1 Funkcionalita knihy jízd

Pokud používáte automobil k podnikání, měli byste si vést knihu jízd. Kniha jízd z aplikace BA4 Cars umožňuje:

- Bezpapírově evidovat a pohodlně sdílet všechny potřebné údaje k jednotlivým jízdám mezi zodpovědnými uživateli.
- V případě potřeby vytisknout nebo exportovat obsah knihy jízd, a to např. ve vztahu k vozidlu, zaměstnanci, nebo dle definovaného období.

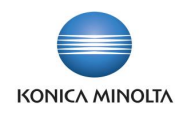

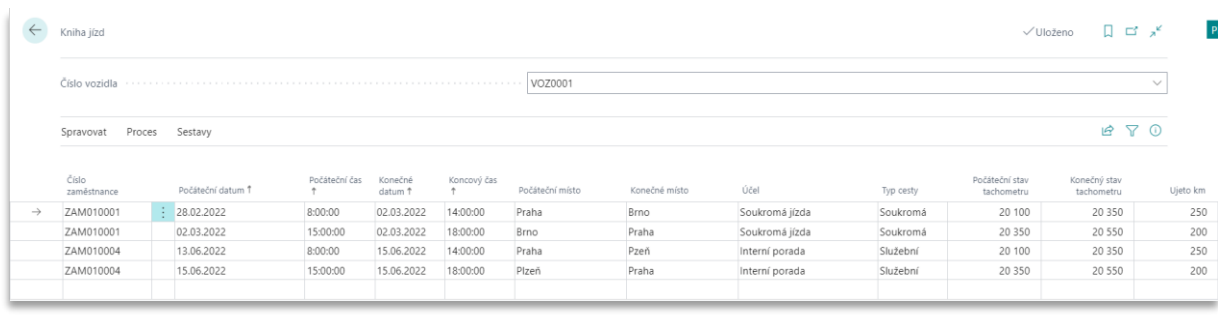

## <span id="page-5-0"></span>3.2 Evidence jízdy v knize jízd

Jízdu vozidla zaevidujete v knize jízd následujícím způsobem:

- 1. Přejděte na stránku **Kniha jízd**.
- 2. V horní části knihy jízd vyberte z číselníku příslušné vozidlo.
- 3. Na nových řádcích vyplňte následující podrobnosti jednotlivých jízd (jeden řádek odpovídá jedné jízdě):
	- Datum jízdy
	- Čas zahájení jízdy a čas příjezdu
	- Účel cesty
	- Stav tachometru na začátku a na konci jízdy
	- Místo výjezdu a cílové místo
	- Čerpání pohonných hmot (počet litrů a cena)
	- Rozlišení na služební a soukromé jízdy.

Kniha jízd slouží pouze k evidenci jízd a nevstupuje do účetnictví společnosti.

### <span id="page-5-1"></span>3.3 Tisk knihy jízd

Knihu jízd je možné vytisknout, a to jak za jedno, tak i za několik vozidel:

- 1. Vyhledejte v systému volbu **Kniha jízd** (*Sestavy a Analýzy*) nebo vyberte sestavu **Kniha jízd** v horní části stránky **Kniha jízd**.
- 2. Specifikujte, zda chcete tisknout součty (statistika auta za jednotlivé dny v týdnu).
- 3. Přidejte potřebné filtry a spusťte sestavu.

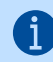

 $\mathfrak{g}$ 

Bez filtrů se tiskne statistika napříč všemi vozidly za celou dobu.